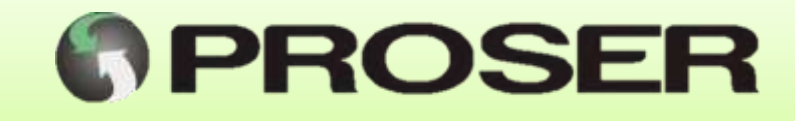

# **RGI-025**

## **Router GPRS - Serial**

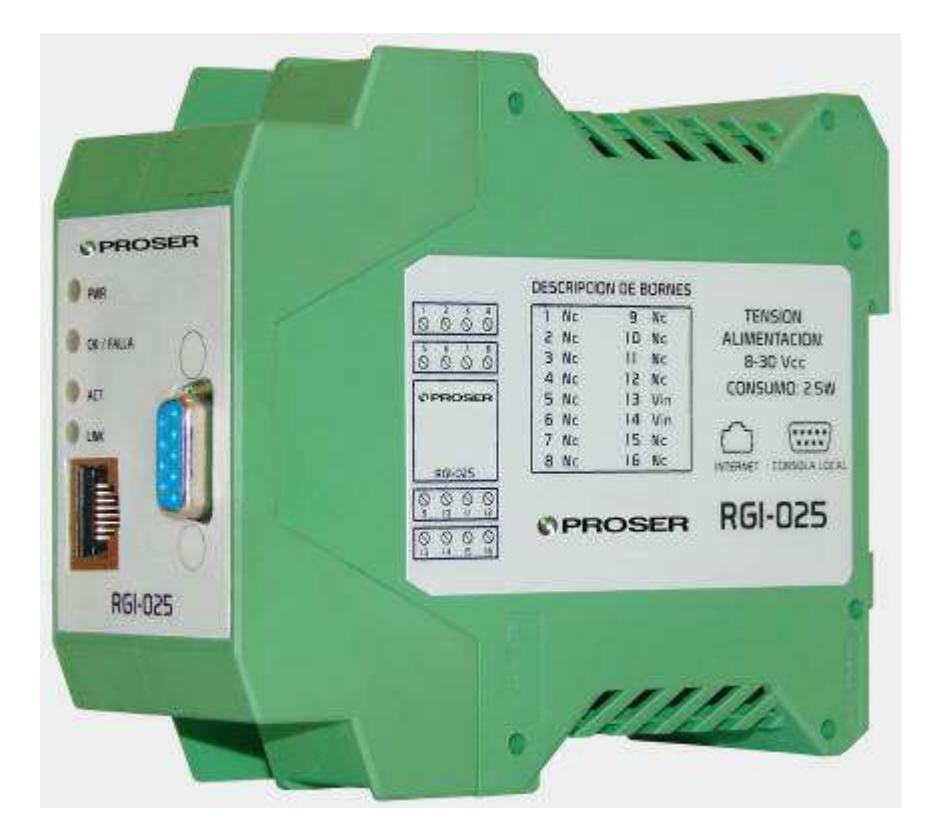

# **MANUAL DE USUARIO**

**SVMI-RGI-025-REV F**

**Abril 2020**

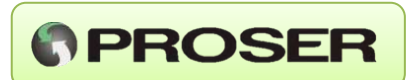

#### **INDICE**

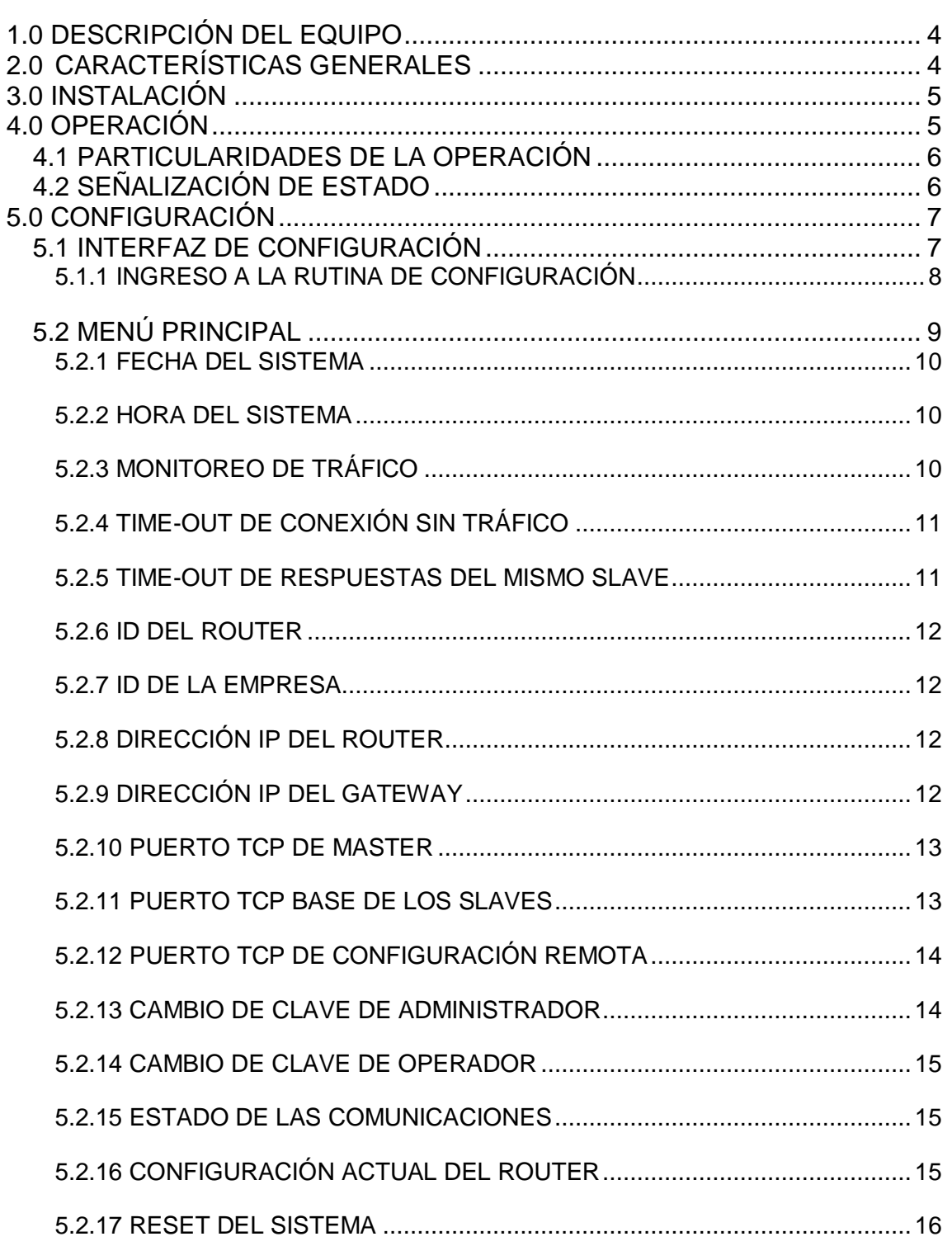

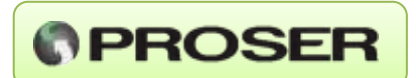

## *INDICE* **Pag.**

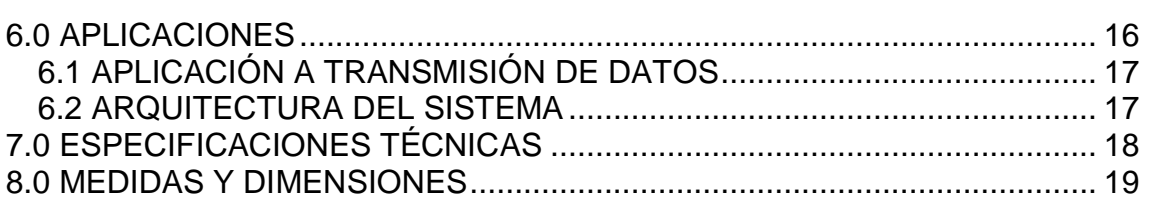

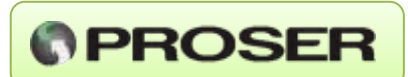

## **INTRODUCCION**

El Router GPRS-Serial es un sistema de comunicación que, basado en la tecnología GPRS, permite realizar transmisión de datos para aplicaciones de monitoreo y supervisión remoto de equipos con puertos seriales RS232.

Combinando el Router GPRS-Serial con modems GPRS y la red celular GSM/GPRS, se pueden establecer enlaces virtuales del tipo punto a punto o punto a multipunto, los cuales pueden alcanzar distancias de cobertura mucho mayores que los enlaces establecidos a través de equipos de radio.

## <span id="page-3-0"></span>**1.0 DESCRIPCIÓN DEL EQUIPO**

El Router GPRS-Serial funciona como un servidor TCP, permitiendo realizar una conexión lógica tipo estrella, conformado por los clientes en los extremos y el Router en el centro.

Admite la conexión de un cliente Master y hasta 25 clientes Slaves. La información recibida por el Master es enviada a todos los Slaves conectados y la respuesta es enviada al Master únicamente.

Cuenta con dos interfaces de configuración, un puerto de configuración remota a través de una conexión TCP con un puerto exclusivo y otra a través de una comunicación serial por medio de un puerto exclusivo RS-232. No es necesario un software especial para acceder a cualquiera de las interfaces de configuración, solo es necesario al Terminal de Windows (por ejemplo: Hyperterminal).

También cuenta con una opción de monitoreo de tráfico, una herramienta muy útil a la hora de depurar cualquier inconveniente que pueda surgir en la comunicación.

El Router GPRS-Serial cuenta con un gabinete especial para montaje sobre riel DIN, además posee cuatro LEDs indicadores de estado de alimentación, estado de la red, indicador de actividad e indicador de clientes (Master y Slaves) conectados, con esto se logra tener un rápido conocimiento del funcionamiento sin necesidad de conectarse.

## <span id="page-3-1"></span>**2.0 CARACTERÍSTICAS GENERALES**

- Tensión de alimentación: 8 a 30 Vcc.
- Consumo: 3 W.
- 1 puerto Ethernet (RJ-45).

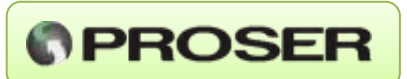

- 1 puerto serie RS-232 para configuración.
- 1 puerto Master por conexión TCP.
- 25 puertos Slaves por conexión TCP.
- $\bullet$  Interfaz de configuración integrada.
- LEDs indicadores de estado.
- Gabinete con montaje sobre riel DIN.

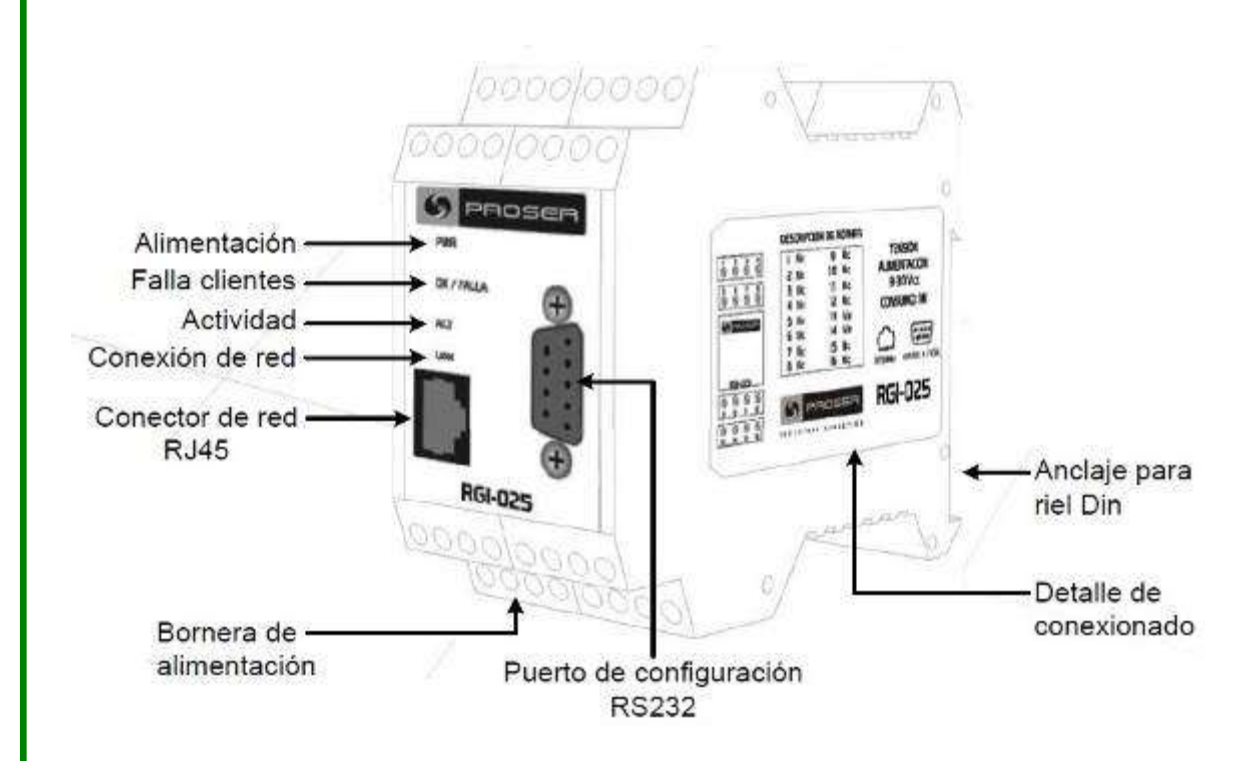

## <span id="page-4-0"></span>**3**.**0 INSTALACIÓN**

Este equipo es de muy fácil instalación. Posee un gabinete de plástico apto para montaje sobre riel DIN. Se alimenta con tensión continua sin polaridad y acepta tensiones comprendidas entre 8 y 30 Vcc.

## <span id="page-4-1"></span>**4**.**0 OPERACIÓN**

Con la inicialización del Router GPRS, se abren en forma pasiva los siguientes canales TCP:

 Un canal TCP para el master, identificado por el número de puerto en el cual se aceptarán sus comunicaciones, definido por el parámetro de configuración **"Puerto TCP del Master"**. Por defecto es fijado en el valor **"8888"**. Se

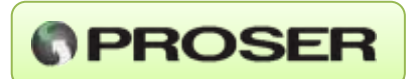

aceptará una única conexión (la primera que lo solicite) proveniente de cualquier IP y cualquier puerto.

- Un canal TCP para el monitoreo y configuración remota vía Internet. Las características son similares a las del canal del Master ya descrito. El parámetro de configuración es **"Puerto TCP de Configuración Remota"** y su valor por defecto está fijado en **"3333"**.
- Veinticinco canales TCP, uno para cada esclavo posible. Su parámetro de configuración es **"Puerto TCP Base de los Slaves"** y su valor por defecto está fijado en **"8889"**.

Los canales son abiertos en forma pasiva, con lo cual necesitan que se establezca una conexión a pedido del cliente correspondiente para quedar efectivamente operativos.

#### <span id="page-5-0"></span>**4.1 PARTICULARIDADES DE LA OPERACIÓN**

Los canales abiertos pueden permanecer indefinidamente en ese estado sin concretarse nunca una conexión, lo cual hace al sistema flexible como para operar de uno a veinticinco Slaves sin modificaciones.

Sin embargo, una vez establecida cualquier conexión TCP, las mismas tienen desconexiones automáticas por tiempo transcurrido sin tráfico de datos, para evitar el bloqueo de un canal por posibles problemas ajenos al Router. El tiempo de configuración es **"Time-out de Conexión sin Tráfico"**.

Una vez establecidas las conexiones correspondientes, el router recibirá los envíos realizados por el "Master" y los re-enviará a todos aquellos Slaves que se encuentren conectados. A partir del momento en que el mensaje es distribuido comienza a correr una ventana de tiempo configurable con **"Time-out de Respuestas del mismo Slave"**. Las comunicaciones de los Slaves que respondan sólo serán re-enviadas al Master (una vez transcurrido el tiempo asignado a la ventana de recepción) si:

- Llegan al Router dentro de la ventana de tiempo especificada.
- Sólo llega en ese lapso la respuesta de un único esclavo. Con esta configuración se evita el envío de datos inválidos al master como consecuencia de una incorrecta asignación de los esclavos.

### <span id="page-5-1"></span>**4.2 SEÑALIZACIÓN DE ESTADO**

El Router-GPRS posee un LED especial para indicar el estado de las conexiones de los clientes TCP. La señalización del estado del sistema se implementa mediante el uso de un LED bicolor (rojo/verde). En el caso de tener conexión con el Master y al menos con un Slave, se encenderá el LED verde periódicamente. Si por el contrario no existe conexión con el Master, con algún Slave o con ambos se encenderá el LED rojo

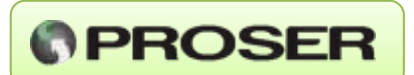

de alguna de las siguientes maneras:

- Si no existe conexión con un maestro ni con ningún esclavo. La señalización consiste **en tres flashes consecutivos en rojo, estos flashes se repiten cada 2500 milisegundos.**
- Si existe al menos conexión con el maestro, pero no hay conexión con ningún esclavo se encenderán **dos flashes consecutivos en rojo, repetidos periódicamente.**
- Si existe (al menos) conexión con algún controlador esclavo, pero no existe conexión con el controlador maestro: **un único flash rojo, repetido periódicamente.**

## <span id="page-6-0"></span>**5.0 CONFIGURACIÓN**

El Router GPRS cuenta con dos interfaces, ambas permiten realizar la configuración de los parámetros de comunicación y también monitorear los datos que recibe y transmite.

La primera interfaz, de acceso local, es un puerto serie RS-232 que puede conectarse con una PC a través de un Terminal de comunicaciones (por ejemplo: HyperTerminal de Windows).

La segunda interfaz, de acceso remoto, permite conectarse a través de Internet gracias a un exclusivo puerto TCP para configuración.

### <span id="page-6-1"></span>**5.1 INTERFAZ DE CONFIGURACIÓN**

Las operaciones de configuración y monitoreo están almacenadas en el equipo. Este es quién envía los menús y recibe y procesa los datos ingresados, informando en pantalla los resultados de los mismos. Los menús, formato de datos y forma de operar son absolutamente idénticos en las dos interfaces, por lo cual sólo se describirá una versión que es indiferente al modo elegido.

Para poder realizar las operaciones de configuración y monitoreo descritas a continuación, sólo es necesario contar con un programa del tipo "Terminal" como puede ser el HyperTerminal que viene en forma estándar con el sistema operativo **Windows** 

Para acceder al modo de configuración serial, el programa Terminal debe ser configurado en **38400** bps, **8 bits** de longitud de datos, **sin paridad**, **1** Stop Bit, **sin**  control de flujo **(38400 8 N 1)**.

Para acceder al modo TCP, el Terminal debe ser configurado con la dirección IP del Router y con el puerto TCP de configuración remota configurado, puerto **"3333"** por defecto.

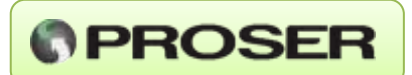

#### <span id="page-7-0"></span>**5.1.1 INGRESO A LA RUTINA DE CONFIGURACIÓN**

Una vez conectado el programa Terminal en el modo deseado debe presionarse la tecla "@", para informarle al host que se desea comenzar la rutina. La respuesta del host será del tipo:

```
Servaind S.A. - Router GPRS #1 /// Versión de Firmware:
1.02.00
Por favor, ingrese su clave de acceso (<ESC> para salir).
Clave de acceso? (4-8 alfanuméricos):
```
Donde **"Servaind S.A."** corresponde al valor ingresado en la configuración como **"ID de la Empresa"**, **"Router GPRS #1"** corresponde al valor ingresado en la configuración como **"ID del Router"** y Versión de Firmware **"1.02.00"** es la revisión definida en **"Versión"**.

Presionando **<ESC>** se aborta el ingreso, lo que es informado en el Terminal con el mensaje:

```
----------------------------------------
***RUTINA DE CONFIGURACION ABANDONADA***
----------------------------------------
```
En caso de ingresar los caracteres correspondientes a la clave de acceso (4 a 8 alfanuméricos, no sensible a mayúsculas/minúsculas), los mismos serán mostrados como asteriscos. Para indicar la finalización del ingreso debe presionarse **<ENTER>.**

La clave ingresada es comparada con alguna de las tres posibles:

- La clave de **operador**, configurable en el punto **"Cambio de Clave de Operador"**.
- La clave de **administrador**, configurable en el punto **"Cambio de Clave de Administrador"**. La clave por defecto es: qwert
- La clave de **master** del sistema, NO configurable, valor por defecto definido internamente en el equipo.

En caso de coincidencia con alguna, se presenta el mensaje de bienvenida indicando si el ingreso fue en calidad de operador, administrador o Master y el menú correspondiente con las opciones habilitadas para cada uno. En caso de no coincidir con ninguna clave almacenada, se indica tal situación y se sugiere volver a intentar.

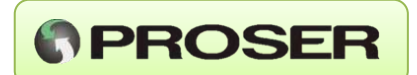

#### <span id="page-8-0"></span>**5.2 MENÚ PRINCIPAL**

Si el ingreso ha sido como master o administrador, el menú de opciones será el completo:

```
Servaind S.A. - Router GPRS #1 /// Versión de Firmware:
1.00.00
*** Opciones disponibles (<ESC> para salir) ***
1- Fecha del Sistema
2- Hora del Sistema
3- Monitoreo de Tráfico
4- Time-out de Conexión sin Tráfico
5- Time-out de Respuestas del mismo Slave
6- ID del Router
7- ID de la Empresa
8- Dirección IP del Router
9- Dirección IP del Gateway
A- Puerto TCP del Master
B- Puerto TCP Base de los Slaves
C- Puerto TCP de Configuración Remota
D- Cambio de Clave de Administrador
E- Cambio de Clave de Operador
F- Estado de las Comunicaciones
G- Configuración Actual del Router
H- RESET del Sistema
Selección ?:
```
En el caso de ingresar como operador, sólo se presentará una versión con las opciones habilitadas únicamente:

```
Servaind S.A. - Router GPRS #1 /// Versión de Firmware:
1.00.00
*** Opciones disponibles (<ESC> para salir) ***
1- Fecha del Sistema
2- Hora del Sistema
3- Monitoreo de Tráfico
E- Cambio de Clave de Operador
F- Estado de las Comunicaciones
G- Configuración Actual del Router
H- RESET del Sistema
Selección ?:
```
Las distintas opciones se eligen presionando la tecla indicada en el menú, dicha opción es mostrada en la pantalla. Es posible abortar la modificación presionando <ESC> en cualquier punto, al igual que presionando **<ENTER>** sin el ingreso de

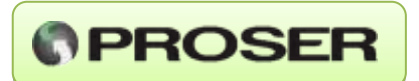

nuevos datos o con datos nuevos incompletos, que no cumplen con el formato especificado o que simplemente no son válidos.

#### <span id="page-9-0"></span>**5.2.1 FECHA DEL SISTEMA**

La selección de esta opción mostrará la fecha actual y brindará la posibilidad de ingresar una nueva fecha con el formato mostrado.

```
Selección ?: 1
- Fecha actual (DD-MM-AAAA): 02-03-2007
(<ESC> conserva / <ENTER> modifica) ?:
```
Las reglas de formato, teclas de escape o confirmación, así como la validez de los datos son respetadas en su totalidad.

#### <span id="page-9-1"></span>**5.2.2 HORA DEL SISTEMA**

Al ingresar en esta opción se mostrará la fecha actual y se podrá cambiar la misma en caso de ser necesario.

**Selección ?: 2**

**…**

**…**

```
- Hora actual (HH:MM:SS): 09:29:17
(<ESC> conserva / <ENTER> modifica) ?:
```
La hora debe ingresarse separada por ":" de manera completa, es decir, incluyendo los minutos y segundos.

#### <span id="page-9-2"></span>**5.2.3 MONITOREO DE TRÁFICO**

```
…
Selección ?: 3
- Monitoreo activo (<ESC> aborta / <A>scii / <H>exa)
*** MODO ASCII ACTIVO ***
```
Esta opción es distinta a las anteriores en varias cosas. Por un lado, en los renglones siguientes serán mostrados los mensajes relevantes del tráfico (conexiones, desconexiones, mensajes recibidos y enviados, etc.), identificándolos con hora (resolución de segundos), dirección IP (si correspondiera), contenido del mensaje (si correspondiera). Eventualmente y para hacer más fácil la interpretación, puede agregarse un sufijo tal como **"MST"** para resaltar que la dirección IP mostrada

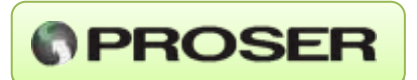

involucra al equipo conectado como Master (diferenciándolo de los Slaves) o como **"REM"** <sup>1</sup> , resaltando que el mensaje involucra al monitor remoto (TCP).

El monitor de tráfico comienza por defecto en modo ASCII, lo cual es indicado en el Terminal. Sin embargo, puede pasarse todas las veces que se lo requiera entre este modo y el que presenta los mensajes en modo hexadecimal. La transición entre uno y otro modo se realiza presionando **"H"** o **"A"** (o sus minúsculas) y el cambio es indicado en el Terminal.

Si se presiona la tecla **"A"** estando en modo ASCII o **"H"** estando en modo hexadecimal no provocará efecto ni indicación alguna.

El Time-Out de desconexión automática es incrementado en esta opción del menú con la finalidad de poder monitorear el tráfico durante un período de tiempo mayor. Esta es una buena herramienta para depurar errores en la comunicación.

#### <span id="page-10-0"></span>**5.2.4 TIME-OUT DE CONEXIÓN SIN TRÁFICO**

Este time-out permite desconectar a aquellos clientes que no transmitan ningún dato luego del tiempo configurado.

```
…
Selección ?: 4
- Time-out actual (0-9999.9 segs.): 120.0
(<ESC> conserva / <ENTER> modifica) ?:
```
No es obligatorio ingresar un punto decimal si no es necesario. Dicho Time-Out afecta a todos los canales (Master y Slaves).

#### <span id="page-10-1"></span>**5.2.5 TIME-OUT DE RESPUESTAS DEL MISMO SLAVE**

El parámetro a modificar es el que define la ventana de tiempo asignada a los Slaves para enviar su respuesta, si la respuesta del Slave llega al Router dentro de esta ventana de tiempo es considerada y re-enviada al Master, en el caso de llegar fuera del tiempo configurado en este time-out el Router la descarta.

```
Selección ?: 5
- Time-out actual (0-999.9 segs.): 10.0
(<ESC> conserva / <ENTER> modifica) ?:
```
No es obligatorio ingresar un punto decimal si no es necesario.

<sup>1</sup> Este sufijo sólo se verá en el caso de ingresar por puerto serie RS-232.

**…**

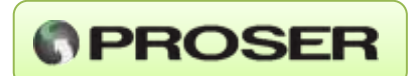

#### <span id="page-11-0"></span>**5.2.6 ID DEL ROUTER**

**…**

```
Selección ?: 6
- ID actual del Router (hasta 20 alfanuméricos): Router GPRS
#1
(<ESC> conserva / <ENTER> modifica) ?:
```
Permite modificar el nombre del Router para una mejor identificación del mismo, sobre todo en configuraciones o monitoreos realizados vía Internet, donde la dirección IP puede producir confusiones.

#### <span id="page-11-1"></span>**5.2.7 ID DE LA EMPRESA**

```
…
Selección ?: 7
- ID actual de la Empresa (hasta 20 alfanuméricos): Servaind
S.A.
(<ESC> conserva / <ENTER> modifica) ?:
```
Permite modificar el nombre de la empresa para una mejor identificación del mismo, sobre todo en configuraciones o monitoreos realizados vía Internet, donde la dirección IP puede producir confusiones.

#### <span id="page-11-2"></span>**5.2.8 DIRECCIÓN IP DEL ROUTER**

Define la ubicación del equipo en la red, siendo el parámetro a configurar en todos los clientes que se quieran comunicar con el Router GPRS.

```
…
Selección ?: 8
- IP actual del Router (aaa.bbb.ccc.ddd): 192.168.000.100
(<ESC> conserva / <ENTER> modifica) ?:
```
- No es necesario introducir los ceros a la izquierda de cada porción de la dirección, el sistema los normalizará en forma automática para su mejor alineación en los mensajes.
- El cambio de dirección se hará efectivo recién cuando se **reinicie el equipo**.

#### <span id="page-11-3"></span>**5.2.9 DIRECCIÓN IP DEL GATEWAY**

En caso de necesitarlo, define la dirección IP de la puerta de enlace en la red.

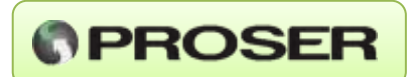

```
…
Selección ?: 9
- IP actual del Gateway (aaa.bbb.ccc.ddd): 192.168.000.001
(<ESC> conserva / <ENTER> modifica) ?:
```
- No es necesario introducir los ceros a la izquierda de cada porción de la dirección, el sistema los normalizará en forma automática para su mejor alineación en los mensajes.
- El cambio de dirección se hará efectivo recién cuando se **reinicie el equipo**.

#### <span id="page-12-0"></span>**5.2.10 PUERTO TCP DE MASTER**

Este puerto acepta una sola conexión TCP, el cliente que se conecte a este puerto será el que funcionará como un cliente Master. La dirección de este puerto puede ser configurada por cualquier usuario logueado como master o administrador.

**Selección ?: A**

**…**

**…**

```
- Puerto actual del Master (1-65535): 8888
(<ESC> conserva / <ENTER> modifica) ?:
```
En el caso de realizar un cambio en el puerto del Master, éste no tendrá efecto hasta que se realice un reinicio del equipo.

#### <span id="page-12-1"></span>**5.2.11 PUERTO TCP BASE DE LOS SLAVES**

Este puerto acepta hasta 25 conexiones TCP, el cliente que se conecte a este puerto funcionará como un cliente Slave. La dirección de este puerto, al igual que la del puerto Master, puede ser configurada por cualquier usuario logueado como master o administrador.

```
Selección ?: B
- Puerto actual de Slaves (1-65535): 8889
(<ESC> conserva / <ENTER> modifica) ?:
```
En el caso de realizar un cambio en el puerto del Slave, éste no tendrá efecto hasta que se realice un reinicio del equipo.

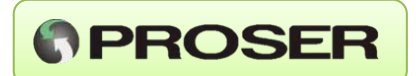

#### <span id="page-13-0"></span>**5.2.12 PUERTO TCP DE CONFIGURACIÓN REMOTA**

Este puerto acepta una sola conexión TCP, el cliente que se conecte a este puerto tendrá el control de la consola de configuración remota. La dirección de este puerto puede ser configurada por cualquier usuario logueado como master o administrador.

```
Selección ?: C
- Puerto actual de Configuración Remota (1-65535): 3333
```

```
(<ESC> conserva / <ENTER> modifica) ?:
```
En el caso de realizar un cambio en el puerto TCP, éste no tendrá efecto hasta que se realice un reinicio del equipo.

#### <span id="page-13-1"></span>**5.2.13 CAMBIO DE CLAVE DE ADMINISTRADOR**

El cambio de la clave de administrador debe ser realizado en dos pasos:

**Selección ?: D**

**…**

**…**

```
- Nueva clave de ADMINISTRADOR (4-8 alfanuméricos):
(<ESC> conserva / <ENTER> modifica) ?: ******
```
**- Reingrese la nueva clave de ADMINISTRADOR: (<ESC> conserva / <ENTER> modifica) ?: \*\*\*\*\***

Los caracteres ingresados se muestran como asteriscos para ocultarlos a los demás que puedan estar observando. Para cambiar la clave se debe ingresar la nueva clave dos veces, con este procedimiento se realiza una verificación de los datos ingresados, lo que logra evitar errores de errores de tipeo.

Cualquier diferencia que existiera entre ambos ingresos generará un mensaje de error y la clave no será modificada. La coincidencia entre datos modificará la clave almacenada y será correspondientemente indicado en el Terminal. Sólo podrán modificar esta clave el propio administrador o el master del sistema.

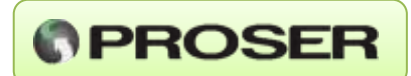

#### <span id="page-14-0"></span>**5.2.14 CAMBIO DE CLAVE DE OPERADOR**

**Selección ?: E**

**…**

```
- Nueva clave de OPERADOR (4-8 alfanuméricos):
(<ESC> conserva / <ENTER> modifica) ?: ******
```

```
- Reingrese la nueva clave de OPERADOR:
(<ESC> conserva / <ENTER> modifica) ?: ***
```
El cambio de la clave del Operador se realiza de idéntica manera que la del administrador, con la diferencia que todos los usuarios registrados podrán realizar el cambio de esta clave, tanto el operador, como el master o administrador.

#### <span id="page-14-1"></span>**5.2.15 ESTADO DE LAS COMUNICACIONES**

En esta opción del menú se puede ver un resumen de las conexiones activas (si las hay) que posee el Router-GPRS, o una indicación de su ausencia. Se muestra también la hora de la última conexión, las direcciones IP, la cantidad total de Slaves conectados y la fecha y hora del último encendido del Router.

Es preciso presionar la barra espaciadora para continuar.

```
…
*** ESTADO DE LAS COMUNICACIONES DEL ROUTER ***
* Dirección IP / Conectado Fecha - Hora / Comentario *
IP: 192.168.000.001 / F-> 02-03-2007 - H-> 10:37:44 / MST
IP: 192.168.000.001 / F-> 02-03-2007 - H-> 10:38:16
TOTAL: 1 Esclavo conectado
ULTIMO ENCENDIDO DEL ROUTER: F-> 02-03-2007 - H-> 08:06:25
```
**- Presione <ESPACIO> para continuar –**

#### <span id="page-14-2"></span>**5.2.16 CONFIGURACIÓN ACTUAL DEL ROUTER**

Muestra un resumen de los parámetros modificables del sistema, de esta manera se pueden apreciar todos los parámetros en una sola operación, sin la necesidad de ingresar uno por uno.

En el caso de las claves de acceso, sólo indica si los valores correspondientes (administrador y operador) coinciden o no con los valores almacenados por defecto en la compilación, programados en fábrica.

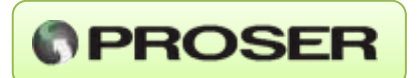

Es preciso presionar la barra espaciadora para continuar, utilizada para brindar una mejor legibilidad al resumen.

```
Selección ?: G
```
**…**

```
*** Configuración Actual del Router ***
Time-out Conexión sin Trafico... 120.0 Segs.
Time-out Respuestas Múltiples... 10.0 Segs.
ID del Router................... Router GPRS #1
ID de la Empresa................ Servaind S.A.
Dirección IP del Router......... 192.168.000.100
Dirección IP del Gateway........ 192.168.000.001
Puerto TCP Master............... 8888
Puerto TCP Base de Slaves....... 8889
Puerto TCP de Acceso Remoto..... 3333
Clave de Administrador.......... VALOR POR DEFECTO
Clave de Operador............... VALOR POR DEFECTO
```
**- Presione <ESPACIO> para continuar –**

#### <span id="page-15-0"></span>**5.2.17 RESET DEL SISTEMA**

```
…
Selección ?: H
************************************************
*** ***
*** ATENCION: EL SISTEMA SERA REINICIADO ***
*** ***
(<ESC> aborta / <ENTER> confirma) ?:
```
La ejecución y confirmación de este comando produce la reinicialización total del sistema. La misma se produce en forma ordenada, cerrando previamente toda conexión establecida, con la finalidad de que los equipos conectados al Router no deban esperar un time-out para desconectarse y reintentar ingresar al Router. **Este comando es imprescindible para que los cambios en la configuración de red (direcciones IP y puertos) entren en efecto.**

## <span id="page-15-1"></span>**6.0 APLICACIONES**

Una aplicación típica de este equipo, es la transmisión de datos seriales de equipos ubicados en lugares remotos, donde no haya disponible una conexión de red.

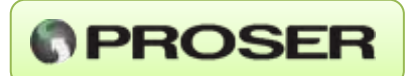

## <span id="page-16-0"></span>**6.1 APLICACIÓN A TRANSMISIÓN DE DATOS**

Este sistema está compuesto por modems GPRS, los cuales sirven de interfaz hacia los equipos que se desean comunicar, la red celular GSM/GPRS y un Router GPRS-Serial. Realizando una combinación con estas tecnologías se pueden lograr enlaces virtuales del tipo punto a punto o punto a multipunto. Las distancias logradas con estos enlaces solo se ve limitada por la región de cobertura de la red celular GSM/GPRS, esto implica una gran ventaja en la comunicación, ya que se pueden alcanzar distancias mucho mayores de cobertura que con los enlaces establecidos a través de equipos de radio.

Los mencionados modems reciben una dirección IP al ingresar en la red celular, y esta dirección se renueva si el equipo cambia de ubicación geográfica o si el equipo o la conexión se reinician. Independientemente de la dirección asignada, es posible establecer una sesión de datos entre el equipo y un servidor de dirección IP fija. Por esta razón, para conectar entre sí dos o más modems se utiliza el Router GPRS-Serial, el cual establece las sesiones de datos y también rutea los datos recibidos de un equipo al resto de los integrantes del enlace virtual.

#### <span id="page-16-1"></span>**6.2 ARQUITECTURA DEL SISTEMA**

Se utiliza un esquema de conexión lógica tipo estrella, conformado por los equipos GPRS (clientes) en los extremos y el Router GPRS-Serial en el centro.

Cada cliente se configura para actuar como Master o Slave, e inicia su sesión de datos en el Router GPRS-Serial. El sistema admite solo un cliente Master, del mismo modo que en una red de datos tipo 485, y hasta 25 clientes Slave.

El cliente Master envía su pedido de datos al Router y éste lo retransmite a todos los clientes Slaves. La respuesta de un cliente Slave llega el Router y se retransmite sólo al cliente Master, eliminando de este modo el tráfico entre clientes Slaves.

En el diagrama se muestra un ejemplo de una implementación conformada por un cliente Master y dos clientes Slaves.

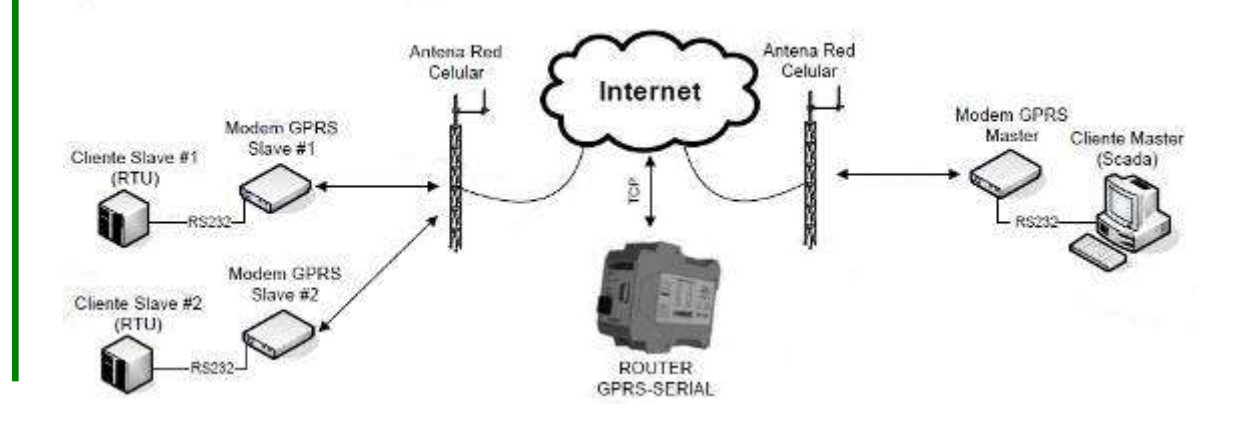

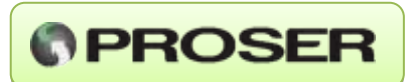

## <span id="page-17-0"></span>**7.0 ESPECIFICACIONES TÉCNICAS**

#### **Tensión de Alimentación:**

 $-$  8 a 30 VDC.

#### **Consumo:**

- 3 W.

#### **Interfaz RS232:**

- Compatible con ITU-T V.28, EIA/TIA-232, DIN 66 259-I

#### **Velocidad:**

- 38400 8N1, sin Flow Control.

#### **Interfaz TCP/IP:**

- Conector RJ45.

#### **Puertos TCP:**

- 1 Maestro.
- 25 Esclavos.
- 1 Configuración/Monitoreo.

#### **Montaje:**

- Riel DIN.

#### **Material:**

- PA VO, color verde.

#### **Conectores:**

 $-$  0.2 – 2.5 mm2 (AWG 24-14).

#### **Rango de Temperaturas:**

 $-$  -40 °C a 70 °C.

#### **Dimensiones:**

 $-45 \times 99 \times 114.5$  mm.

#### **LEDs:**

- Encendido, Ok/Falla, Actividad y Link.

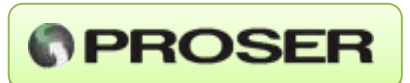

<span id="page-18-0"></span>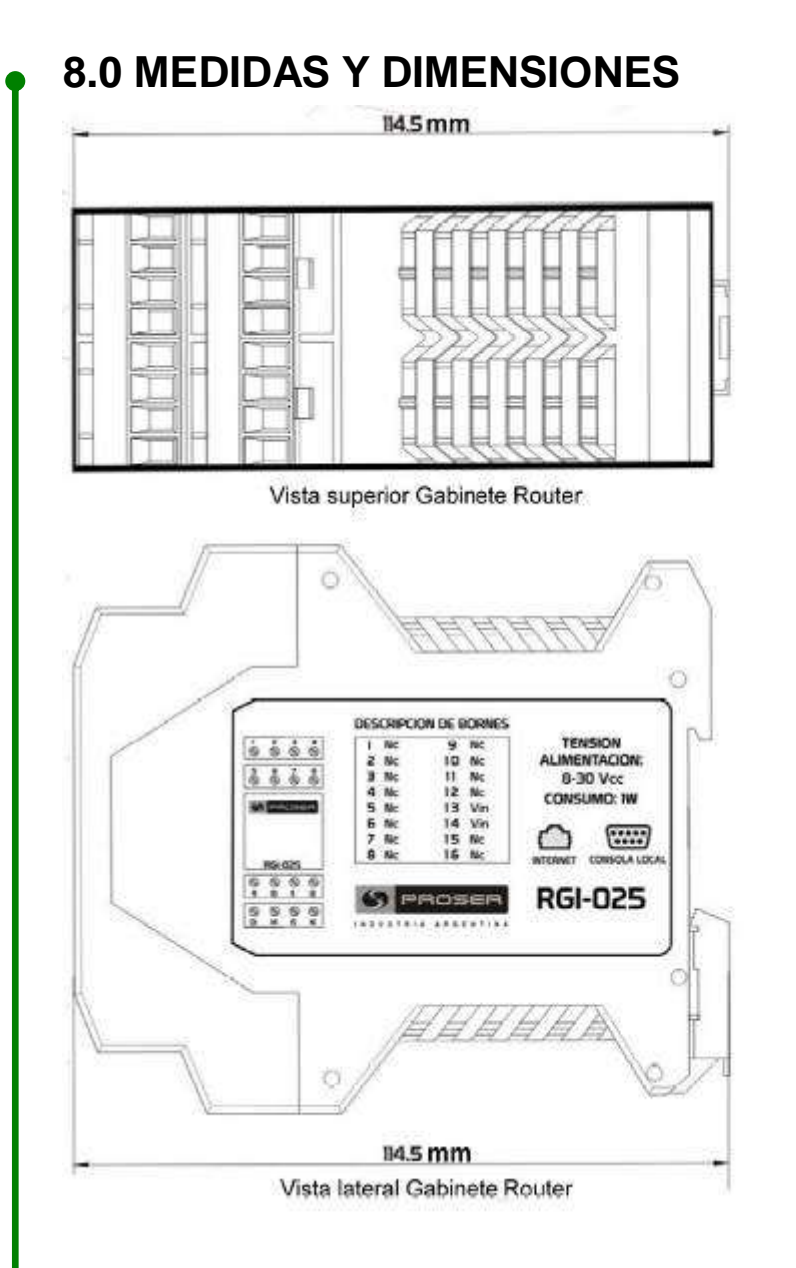

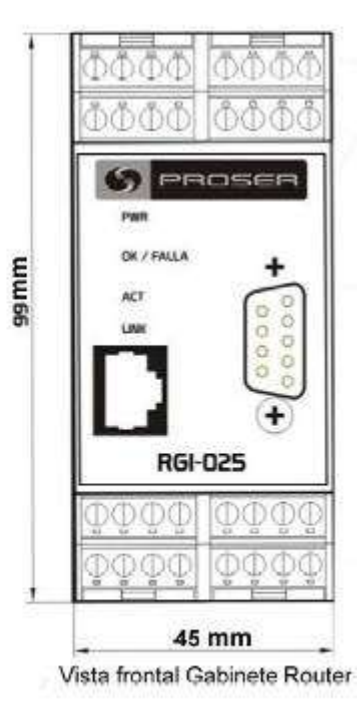